Hurtig startguide Pikaopas **Hurtigstart** 

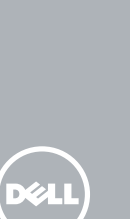

# OptiPlex 7440 All-in-One

## Quick Start Guide

### 1 Connect the power cable and other devices

#### **NOTE:** If you are connecting a wireless keyboard or mouse, see the documentation that shipped with it.

Tilslut strømkablet og andre enheder Kytke virtajohto ja muut laitteet Koble strømkabelen og andre enheter Anslut strömkabeln och övriga enheter

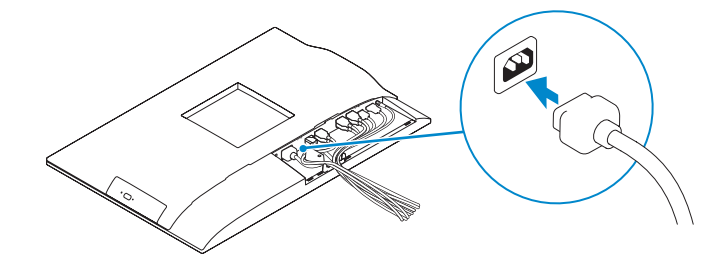

- BEMÆRK: Hvis du tilslutter et trådløst tastatur eller en trådløs mus, se dokumentationen der fulgte med delene.
- HUOMAUTUS: Jos kytket langattoman näppäimistön tai hiiren, viittaa niiden mukana tulleisiin käyttöohjeisiin.
- **MERK:** Se dokumentasjonen som fulgte med hvis du kobler et trådløst tastatur eller en trådløs mus.
- ANMÄRKNING: Läs den medföljande dokumentationen om du ansluter ett trådlöst tangentbord eller en trådlös mus.

### 3 Install the cable cover (Optional)

Monter kabeldækslet (Valgfrit tilbehør) | Asenna kaapelisuoja (valinnainen) Sett på kabeldekselet (tilleggsutstyr) | Installera kabelhöljet (tillval)

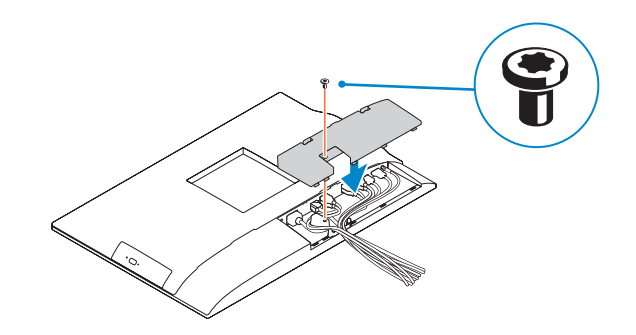

### 2 Remove the torx screw from the cable cover (Optional)

Fjern torx-skruen fra kabeldækslet (Valgfrit tilbehør) Irrota kaapelisuojasta torx-ruuvi (valinnainen) Fjern torx-skruen fra kabeldekselet (tilleggsutstyr) Ta bort torx-skruven från kabelhöljet (tillval)

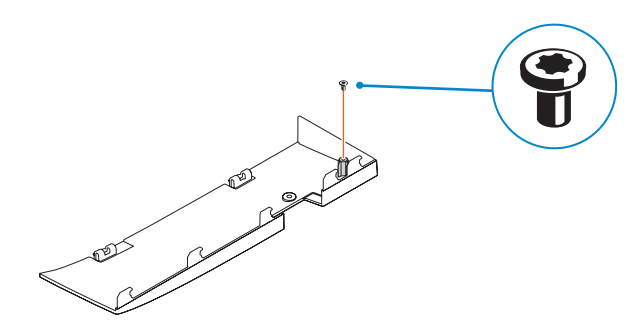

- **ZBEMÆRK:** Hvis du tilslutter til et sikret trådløst netværk, indtast adgangskoden til det trådløse netværk når du bliver bedt om det.
- **HUOMAUTUS:** Jos muodostat yhteyttä suojattuun langattomaan verkkoon, anna langattoman verkon salasana kun sitä pyydetään.
- **MERK:** Angi passordet for å få tilgang til det trådløse nettverket når du blir bedt om det for å få kobles til det sikrede trådløse nettverket.
- ANMÄRKNING: Ange lösenordet för åtkomst till det trådlösa nätverket när du blir ombedd om du ansluter till ett skyddat trådlöst nätverk.

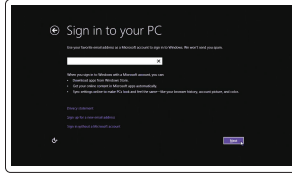

### 5 Press the power button

Tryk på tænd/sluk-knappen | Paina virtapainiketta Trykk på "på"-knappen | Tryck på strömbrytaren

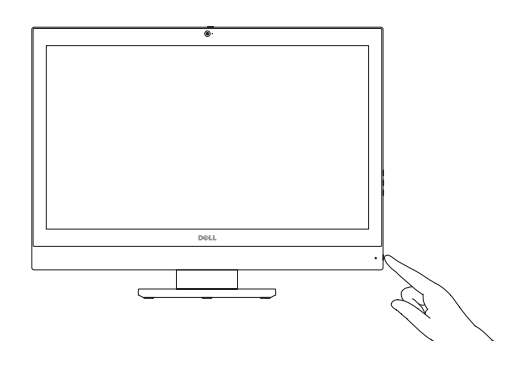

### 6 Finish Windows setup

Udfør Windows Installation | Suorita Windows-asennus loppuun Fullfør oppsett av Windows | Slutför Windows-inställningen

> Enable security and updates Aktivér sikkerhed og opdateringer Ota suojaus ja päivitykset käyttöön Aktiver sikkerhet og oppdateringer Aktivera säkerhet och uppdateringar

Connect to your network Opret forbindelse til netværket Muodosta verkkoyhteys Koble deg til nettverket ditt Anslut till ditt nätverk

### Windows 8.1

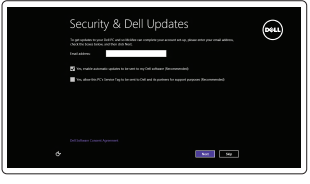

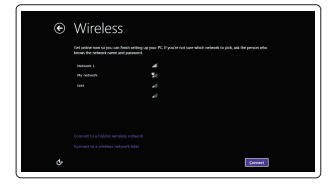

#### **MOTE:** If you are connecting to a secured wireless network, enter the  $\overline{\phantom{a}}$  password for the wireless network access when prompted.

#### Sign-in to your Microsoft account or create a local account

Log på din Microsoft-konto eller opret en lokal konto Kirjaudu Microsoft-tilillesi tai luo paikallinen tili

Logg inn på Microsoft-kontoen din eller opprett en lokal konto

Logga in till ditt Microsoft-konto eller skapa ett lokalt konto

#### Product support and manuals

Produktsupport og manualer Tuotetuki ja käyttöoppaat Produktstøtte og håndbøker Produktsupport och handböcker

dell.com/support dell.com/support/manuals

Contact Dell Kontakt Dell | Dellin yhteystiedot Kontakt Dell | Kontakta Dell

dell.com/contactdell

#### Regulatory and safety

Lovgivningsmæssigt og sikkerhed Säädöstenmukaisuus ja turvallisuus Lovpålagte forhold og sikkerhet Reglering och säkerhet

dell.com/regulatory\_compliance

Regulatory model

Regulatorisk model | Säädösten mukainen malli

### Regulerende modell | Regleringsmodell

W11C

Regulatory type Regulatorisk type | Säädösten mukainen tyyppi Regulerende type | Regleringstyp

W11C001

#### Computer model

Computermodel | Tietokoneen malli Datamaskinmodell | Datormodell

OptiPlex 7440 AIO

## **THE REAL PROPERTY OF PERSONS**

© 2015 Dell Inc.

© 2015 Microsoft Corporation.

### 4 Install the stand

Monter foden | Asenna jalusta Montere stativet | Installera stativet

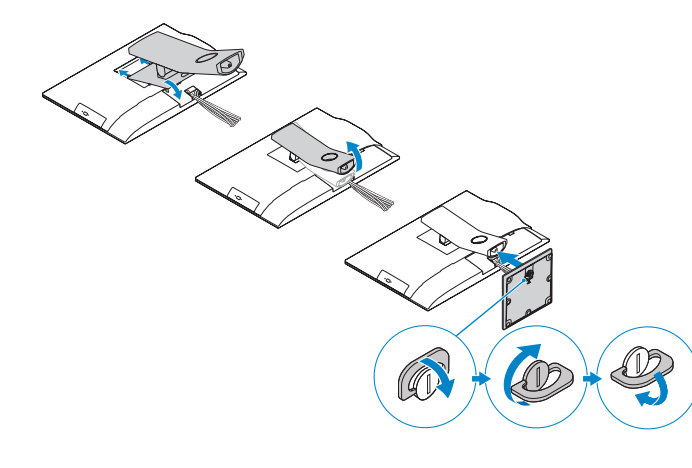

- 1. Microphone 2. Camera
- **3.** Camera privacy latch
- 4. Camera-status light
- 5. Microphone
- 6. Optical drive
- 7. On Screen Display (OSD) buttons
- 8. Hard-drive status light
- 9. Power-status light
- 10. Power button/Power light
- 11. Audio connector
- 12. DisplayPort connector
- 13. HDMI-out connector
- 14. USB 3.0 connectors
- 15. HDMI-in connector
- 1. Mikrofon 2. Kamera 3. Kameraets sikkerhedslås 4. Kamerastatusindikator 5. Mikrofon 6. Optisk drev 7. Knapper til skærmvisning (OSD) 8. Indikator for harddiskstatus 9. Indikator for strømstatus 10. Tænd/sluk-knap/strømindikator 11. lydstik 12. DisplayPort-stik 13. HDMI-out-stik
- 14. USB 3.0-stik
- 15. HDMI-in-stik
- 16. USB 2.0 connectors 17. Network connector 18. Power-cable connector 19. Power-diagnostic button 20. Power-diagnostic light 21. Cable cover 22. Security cable slot 23. Stand 24. Service tag label 25. Headset connector 26. USB 3.0 connector with PowerShare 27. USB 3.0 connector
- 28. Memory card reader
- 16. USB 2.0-stik 17. Netværksstik 18. Strømkabelstik 19. Knap til strømdiagnostik 20. Strømdiagnostikindikator 21. Kabeldæksel 22. Slot til sikkerhedskabel 23. Fod 24. Servicemærke 25. Hovedtelefonstik 26. USB 3.0-sik med PowerShare

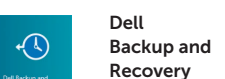

27. USB 3.0-stik

28. Hukommelseskortlæser

- 
- 
- 
- 
- 
- 1. Mikrofon
- 2. Kamera
- 
- 4. Kamerastatuslampa
- 5. Mikrofon
- 6. Optisk enhet
- 7. Knappar på bildskärmen (OSD)
- 8. Lampa för hårddiskstatus
- 9. Strömstatuslampa
- 10. Strömbrytare/strömindikator
- 11. Liudkontakt
- 12. DisplayPort-kontakt
- 13. HDMI-utgång
- 14. USB 3.0-kontakter
- 15. HDMI-ingång

#### 16. USB 2.0-kontakter

- 17. Nätverksanslutning
- 3. Sekretessomkopplare för kameran 18. Strömkabelkontakt
	- 19. Knapp för strömdiagnostik
	- 20. Diagnostiklampa för strömförsörjning
	- 21. Kabelhölje
	- 22. Plats för kabellås
	- 23. Stativ
	- 24. Etikett med servicenummer
	- 25. Headsetkontakt
	- 26. USB 3.0-kontakt med PowerShare
	- 27. USB 3.0-kontakt
	- 28. Minneskortläsare

### Features Funktioner | Ominaisuudet | Funksjoner | Funktioner

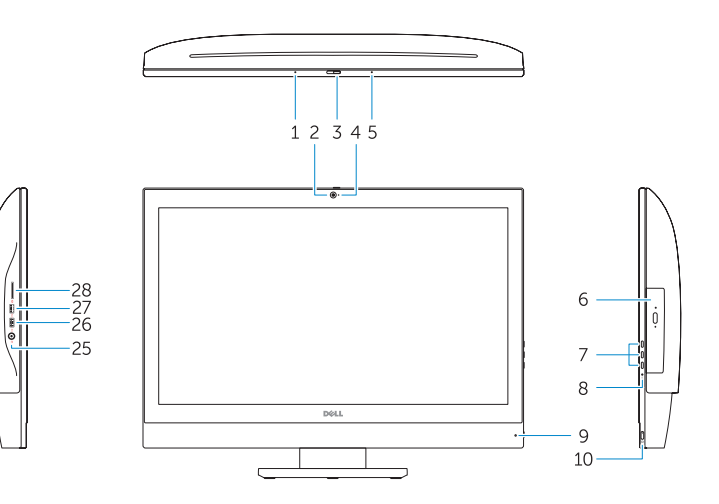

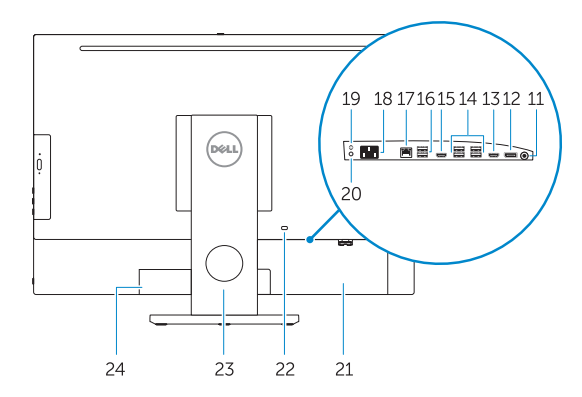

### Locate your Dell apps

Find dine Dell-apps | Paikanna Dell-sovellukset Finn dine Dell-apper | Hitta dina Dell-appar

#### Windows 8.1

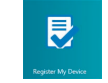

Register your computer

Registrer computeren | Rekisteröi tietokone Registrer datamaskinen din | Registrera din dator

> Backup, recover, repair, or restore your computer Sikkerhedskopier, genopret, reparer eller gendan

din computer

### considers:<br>anno Societation **an**  $\label{eq:1} \begin{minipage}{0.9\linewidth} \begin{minipage}{0.9\linewidth} \begin{minipage}{0.9\linewidth} \begin{minipage}{0.9\linewidth} \begin{minipage}{0.9\linewidth} \end{minipage} \begin{minipage}{0.9\linewidth} \begin{minipage}{0.9\linewidth} \end{minipage} \begin{minipage}{0.9\linewidth} \begin{minipage}{0.9\linewidth} \begin{minipage}{0.9\linewidth} \end{minipage} \end{minipage} \begin{minipage}{0.9\linewidth} \begin{minipage}{0.9\linewidth} \begin{minipage}{0.9\linewidth} \end{minipage} \end{minipage} \begin$ amm technological and  $\begin{tabular}{lllllll} \bf mm & & & & \bf mm \\ \end{tabular}$

-<br>Matematika (terrangan **Consequence** :<br>Chematar und ar phona that helps you remander your peacerol.<br>Functional cour executed Windows will discuss your bint.

> Varmuuskopioi, palauta tai korjaa tietokoneesi Sikkerhetskopier, gjenopprett eller reparer datamaskinen Säkerhetskopiera, återhämta, reparera eller återställ din dator

### My Dell Check and update your computer

Tjek og opdater din computer Tarkista ja päivitä tietokoneesi Kontroller og oppdater datamaskinen Kontrollera och uppdatera din dator

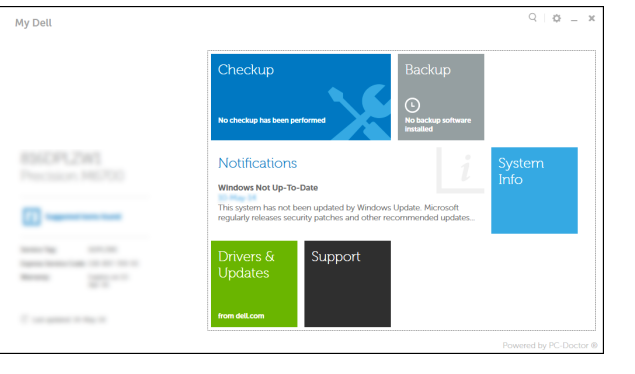

- **MOTE:** If you are connecting to a secured wireless network, enter the  $\blacksquare$  password for the wireless network access when prompted.
- BEMÆRK: Hvis du tilslutter til et sikret trådløst netværk, indtast adgangskoden til det trådløse netværk når du bliver bedt om det.
- **HUOMAUTUS:** Jos muodostat yhteyttä suojattuun langattomaan verkkoon, anna langattoman verkon salasana kun sitä pyydetään.
- **MERK:** Angi passordet for å få tilgang til det trådløse nettverket når du blir bedt om det for å få kobles til det sikrede trådløse nettverket.
- ANMÄRKNING: Ange lösenordet för åtkomst till det trådlösa nätverket när du blir ombedd om du ansluter till ett skyddat trådlöst nätverk.

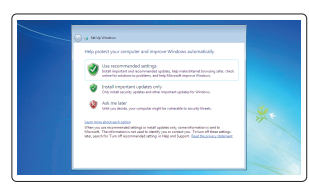

- NOTE: For more information, see *Owner's Manual* at dell.com/support.
- BEMÆRK: For yderligere information, se *Brugerhåndbog* på dell.com/support.
- HUOMAUTUS: Lisätietoja on *Käyttöoppaassa* osoitteessa dell.com/support.
- MERK: Se *brukerhåndboken* på dell.com/support for å finne ytterligere informasjon.

ANMÄRKNING: Mer information finns i *Ägarens handbok* på dell.com/support.

1. Mikrofoni 2. Kamera

3. Kameran yksityisyyssalpa 4. Kameran tilan merkkivalo

5. Mikrofoni 6. Optinen asema 7. Näyttöpainikkeet (OSD) 8. Kiintolevyn toimintavalo 9. Virran merkkivalo

10. Virtapainike/virran merkkivalo

11. Ääniliittimet 12. DisplayPort-liitin 13. HDMI-out-liitäntä 14. USB 3.0 -liittimet 15. HDMI-in-liitäntä

- 16. USB 2.0 -liittimet
- 17. Verkkoliitin
- 18. Virtajohdon liitäntä
- 19. Virran diagnoosipainike
- 20. Virran diagnoosivalo 21. Kaapelisuoja
- 22. Suojakaapelin paikka
- 23. Teline
- 24. Huoltomerkkitarra
- 25. Kuulokeliitäntä
- 26. USB 3.0 -liitäntä jossa PowerShare
- 27. USB 3.0 -liitäntä 28. Muistikortinlukija
- 

- 1. Mikrofon
- 2. Kamera
- 3. Kameradeksel

- 4. Statuslys for kamera
- 5. Mikrofon
- 6. Optisk disk
- 7. knapper OSD-menyer (On Screen Display)
- 8. Statuslampe for harddisk
- 9. Statuslampe for strøm
- 10. Strømknapp/Strømlampe
- 11. Lydkontakt
- 12. DisplayPort-kontakt
- 13. HDMI-out kontakt
- 14. USB 3.0-kontakter
- 15. HDMI-in kontakt
- 16. USB 2.0-kontakter
- 17. Nettverkskontakt
- 18. Strømkontakt
- 19. Diagnoseknapp for strømforsyning
- 20. Diagnoselampe for strømforsyning
- 21. Kabeldeksel
- 22. Spor for sikkerhetskabel
- 23. Stativ
- 24. Servicemerkeetikett
- 25. Kontakt for hodetelefon
- 26. USB 3.0-kontakt med PowerShare
- 27. USB 3.0-kontakt
- 28. Minnekortleser

Set up password for Windows Opret adgangskode til Windows Määritä Windowsin salasana Sett opp passord for Windows Ställ in lösenord för Windows

#### Connect to your network Opret forbindelse til netværket Muodosta verkkoyhteys Koble deg til nettverket ditt

Anslut till ditt nätverk

#### Protect your computer

Beskyt din computer Suojaa tietokoneesi Beskytt datamaskinen Skydda din dator

Windows 7